## Guidelines for installing STT and importing data sets (For W-STT-S)

Check whether STT has been installed on your computer.

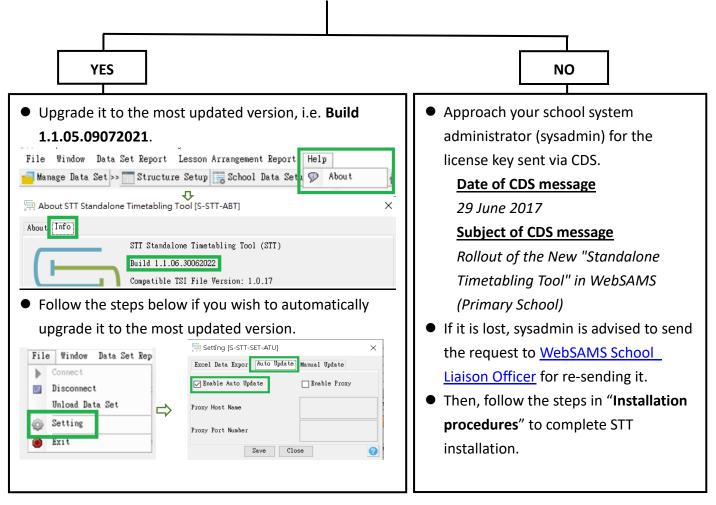

## Installation procedures

For details, you may view the full STT installation guide in <u>用戶手冊</u> or <u>User Manual</u> at CDR.

| Step |                                                                                                    |      |    |                        |          |      |  |  |  |  |
|------|----------------------------------------------------------------------------------------------------|------|----|------------------------|----------|------|--|--|--|--|
| 1    | Run the installer file. The installer can be downloaded from CDR                                                                            |      |    |                        |          |      |  |  |  |  |
|      | (https://cdr.websams.edb.gov.hk)>版本升級>「獨立版時間表編排工具」安裝及更新                                                                                     |      |    |                        |          |      |  |  |  |  |
|      | 「獨立版時間表編排工具」安裝及更新                                                                                                    |      |    |                        |          |      |  |  |  |  |
|      | 主頁>版本升級>「獨立版時間表編排工具」安裝及更新<br>「獨立版時間表編排工具(2018)」安裝及更新<br>下列有最新的安裝程序檔案(1.1版本系列),以供下載:                                                         |      |    |                        |          |      |  |  |  |  |
|      |                                                                                                    |      |    |                        |          |      |  |  |  |  |
|      |                                                                                                    |      |    |                        |          |      |  |  |  |  |
|      | 發行日期                                                                                                    | 有效期至 | 版本 | 安裝指引<br><mark>比</mark> | 版本說明     | 安裝檔案 |  |  |  |  |
|      | _                                                                                                    | 即將公佈 |    | <u>ب</u> خ ک           | <u>ب</u> | 下載 🖓 |  |  |  |  |
|      | This site can only be accessed within the school network. Please seek assistance from your school for accessing the installer if necessary. |      |    |                        |          |      |  |  |  |  |
| 2    | The Install Wizard will prepare the installation process.                                                                                   |      |    |                        |          |      |  |  |  |  |
| 3    | Click [Next] to continue.                                                                                                    |      |    |                        |          |      |  |  |  |  |

| 4                                                              | Select the installation directory, and then click [Next].                                                                                                    |  |  |  |  |  |  |  |
|----------------------------------------------------------------|----------------------------------------------------------------------------------------------------|--|--|--|--|--|--|--|
|                                                                | Setup - STT Standalone Timetabiling Tool (2018) 11.01.30102018         Select Destination Directory         Where should STT Standalone Timetabiling Tool (2018) be installed?         Select the folder where you would like STT Standalone Timetabiling Tool (2018) to be |  |  |  |  |  |  |  |
|                                                                | Installed, then click Next. DestInation directory                                                                                                    |  |  |  |  |  |  |  |
|                                                                | C:\Users\LightHame\AppCotalRcoming\STT2018 Browse Required disk space: 207 MB                                                                                                    |  |  |  |  |  |  |  |
|                                                                | Free disk space: 942,853 MB                                                                                                    |  |  |  |  |  |  |  |
|                                                                |                                                                                                    |  |  |  |  |  |  |  |
|                                                                | < Back Next> Cancel                                                                                                    |  |  |  |  |  |  |  |
| 5                                                              | Enter a name for the Start Menu Shortcut, and then click [Next].                                                                                                    |  |  |  |  |  |  |  |
| 6                                                              | Installation will proceed.                                                                                                    |  |  |  |  |  |  |  |
| 7                                                              | Choose "Yes" and select the directory where the other version of STT was previously installed                                                                                                    |  |  |  |  |  |  |  |
|                                                                | in order to migrate the existing database (if any). If not, choose "No" and go to Step 8.                                                                                                    |  |  |  |  |  |  |  |
|                                                                | Information 3                                                                                                    |  |  |  |  |  |  |  |
|                                                                | Do you want to migrate the database from another STT installed at different directory (if any)?<br>A clean database will be installed if you choose "No".                                                                                                    |  |  |  |  |  |  |  |
| A clean database will be installed if you choose "No" . Yes No |                                                                                                    |  |  |  |  |  |  |  |
|                                                                | Information                                                                                                    |  |  |  |  |  |  |  |
|                                                                |                                                                                                    |  |  |  |  |  |  |  |
|                                                                | Please select the directory where the other version of STT was installed.                                                                                                    |  |  |  |  |  |  |  |
|                                                                | OK                                                                                                    |  |  |  |  |  |  |  |
|                                                                | Directory of other version of STT                                                                                                    |  |  |  |  |  |  |  |
|                                                                | Look ju: 🔔 STT 🔹 🔊 🗊 🖾 -                                                                                                    |  |  |  |  |  |  |  |
|                                                                | Recent Reso                                                                                                    |  |  |  |  |  |  |  |
|                                                                | Desktop                                                                                                    |  |  |  |  |  |  |  |
|                                                                |                                                                                                    |  |  |  |  |  |  |  |
|                                                                | My Documents                                                                                                    |  |  |  |  |  |  |  |
|                                                                | Computer                                                                                                    |  |  |  |  |  |  |  |
|                                                                | Pidder game:         C/L/Leers/LeerName/j.App.Cuta/s/Picaming/LSTT         Open           Network         Files of bype:         Cancel                                                                                                    |  |  |  |  |  |  |  |
|                                                                | An avample of the directory is:                                                                                                    |  |  |  |  |  |  |  |
|                                                                | An example of the directory is:                                                                                                    |  |  |  |  |  |  |  |
|                                                                | C:/Users/ <b>{UserName}</b> /AppData/Roaming/STT<br>where {UserName} is the name of the Windows Account.                                                                                                    |  |  |  |  |  |  |  |
| 8                                                              | Click [Finish] to complete the installation.                                                                                                    |  |  |  |  |  |  |  |
| 0                                                              |                                                                                                    |  |  |  |  |  |  |  |
| 9                                                              | Enter the unique license key.                                                                                                    |  |  |  |  |  |  |  |
|                                                                | 🚍 License Key Activation 說用註冊碼 [S-STT-LKA] License Key Activation 啟用註冊碼 [S-ST                                                                                                    |  |  |  |  |  |  |  |
|                                                                |                                                                                                    |  |  |  |  |  |  |  |
|                                                                |                                                                                                    |  |  |  |  |  |  |  |
|                                                                | S T T Tool                                                                                                    |  |  |  |  |  |  |  |
|                                                                | (2018)                                                                                                    |  |  |  |  |  |  |  |
|                                                                |                                                                                                    |  |  |  |  |  |  |  |
|                                                                | Please enter the license key: 諸動入註冊碼: 1<br>D1234567897ABCDBFGHILLMNOFQKSTUWKYZ/AbcdefghiLlmnopqrstuwsxy                                                                                                    |  |  |  |  |  |  |  |
|                                                                | eABCDEFORIELINGFQKSTUPYNZ                                                                                                    |  |  |  |  |  |  |  |
|                                                                |                                                                                                    |  |  |  |  |  |  |  |
|                                                                | Validate 驗證 Cancel 取消                                                                                                    |  |  |  |  |  |  |  |

## Training materials and data sets to be used in the workshop

 Click <u>https://cdr.websams.edb.gov.hk/Files/Training/Training\_materials/W-STT-sec.zip</u> to download the training materials including the data sets.

be used in

workshop

名稱

| 20 SEC_TrainingDataSets_v1.0.zip       | Data sets to  |
|----------------------------------------|---------------|
| 🛁 STT 工作坊 (中學) - 練習步驟 v1.0 (20 🔜).docx | The second in |

(Sec) STT One-day Workshop (Vol 2)\_v1.0 (20\_\_\_).pptx

😰 (Sec) STT One-day Workshop (Vol 1)\_v1.0 (20

• Trainees will be invited to attempt SOME exercises only.

| Exercise to be attempted in class | File needed     | Exercise to be attempted in class | File needed     |
|-----------------------------------|-----------------|-----------------------------------|-----------------|
| Ex1                               | TSIImport.zip   | Ex15                              | ExerciseS15.stt |
| Ex3                               | ExerciseS3.stt  | Ex19                              | ExerciseS19.stt |
| Ex5                               | ExerciseS5.stt  | Ex21                              | ExerciseS21.stt |
| Ex11                              | ExerciseS11.stt | Ex23                              | ExerciseS23.stt |
| Ex14                              | ExerciseS14.stt | Ex24                              | ExerciseS24.stt |

To prepare, trainees are advised to import the required data sets (.stt) as preparation for the STT workshop. You may follow the captured screens below to import the data sets in advance.

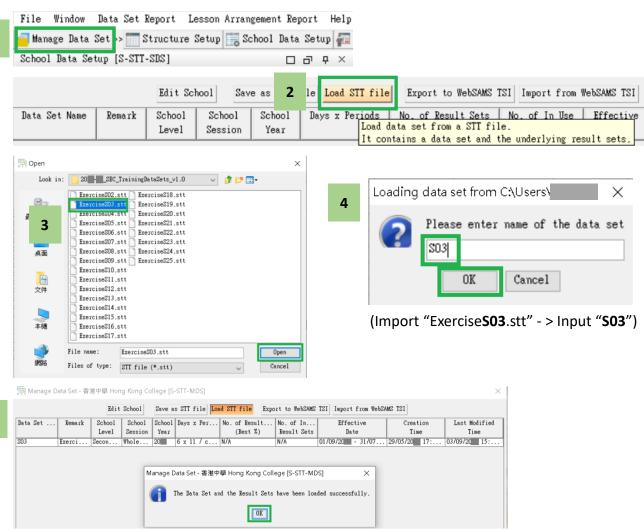

Follow Steps 1 to 5 to import the remaining data sets.

After the import, do NOT make any change to the data sets before the lesson.

For enquiries, please contact STT hotline at 3464 0579.

1

5